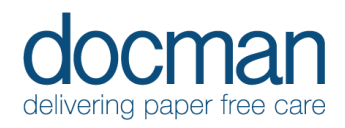

# 7. Viewing content in Library and Applications *All Users*

## **Scenario**

*Whilst in Docman 10 users can view content filed into the library (non-patient related documents) and entries filed into the Back-office applications. Such as Birth Register, Death Register, Fridge log & Significant events.*

## **Task**

Library and Back Office is accessed from the Apps submenu from the navigation bar.

#### **Library**

• **Click** on Apps and search for Library.

Or you can search for content within the library or Apps using the Quick Search function. Changing the Search focus to Library.

This will allow you to view the structure of the library and filter your searches by name of document, or the folder in which it is stored. Folders are shown whether populated or not.

• Once you have searched via name or location, click on the document required, this will display it in the middle of the screen and any actions available on the right. As per the left-to-right working highlighted previously.

#### **Apps**

• **Click** on the chosen App from the App submenu

Choose **Birth Register** this will display the entries recorded in the birth register. A user can then click on the entry to open it for more detail.

- Click on **Add new entry** in the top right of the screen to add a new birth. Mandatory fields are marked by \*. The rest of the fields are straightforward in their definition.
- Have a look through the other apps as required to understand the other content that can be collated, and define whether these may be suitable for your practice.

### **Outcome**

To allow users to orientate around the Library and Apps and understand how the search focus can be changed easily and how to orientate to the Library and Apps, and their included content.